## **How to set up a new**

## **PowerSchool Parent account**

**Create your individual account – Use the following directions using the Parent/Guardian PowerSchool Access Letter (contact your student's school if you do not have one).**

## **Already have an account and want to add additional students? Skip to page 2 – Add other students.**

- 1. **<https://powerschool.spokaneschools.org/public>**
- 2. Click on the **"Create Account**" tab (Parents only), then click on the create account button.
- 3. Enter your **First Name, Last Name** and **Email address**.
- 4. Choose a **username, password**, and **re-enter the password**. (must be 6 characters long) **Write it down.** *This is your new Powerschool parent sign-on username and password.*
- 5. Using your **Parent/Guardian Access Letter** you received from your student's school, enter the student's name, **First Name** and **Last Name**, **Parent Access ID and Access Password** (from the letter), and select a **Relationship**.
- 6. Scroll down, Click Enter.

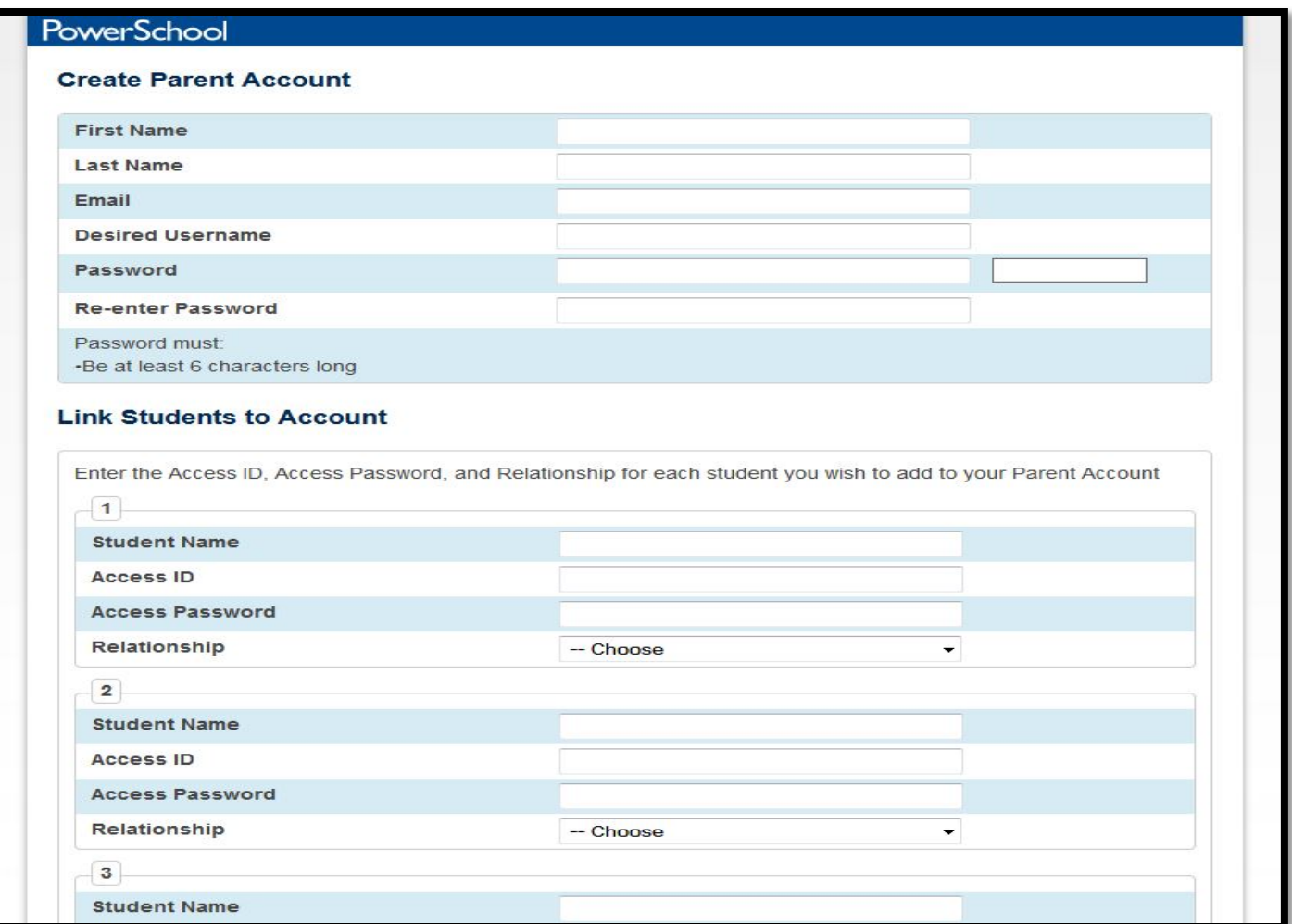

- 7. Congratulations screen!
- 8. Log in with the **username and password you just created.**

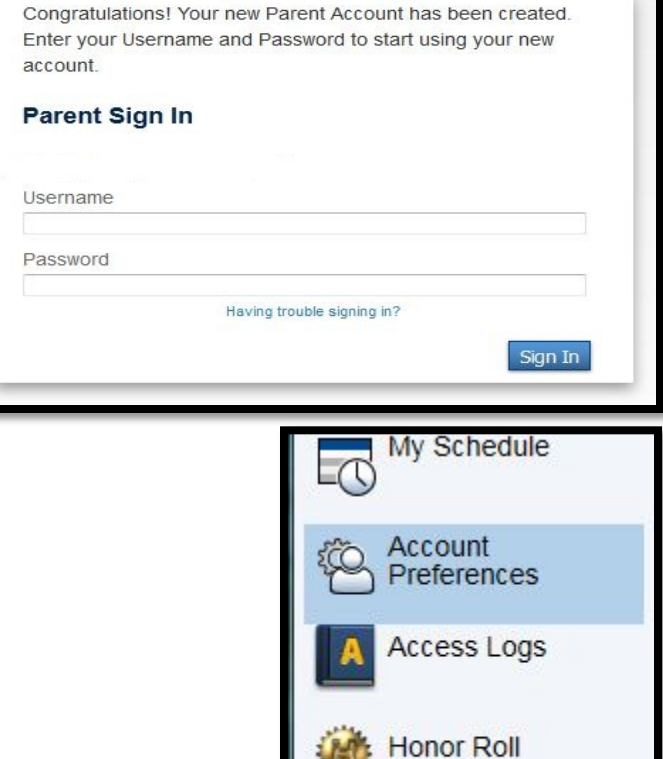

My Schedule

## **How to add other students to your account.**

- 1. Once you are logged in to your account,,
- 2. Click on **Account Preferences** on the left menu.
- 3. **Account Preferences** screen will display.
- 4. Click on the **Student's tab**.
- 5. Click on the **Add button**, to the right of the screen.

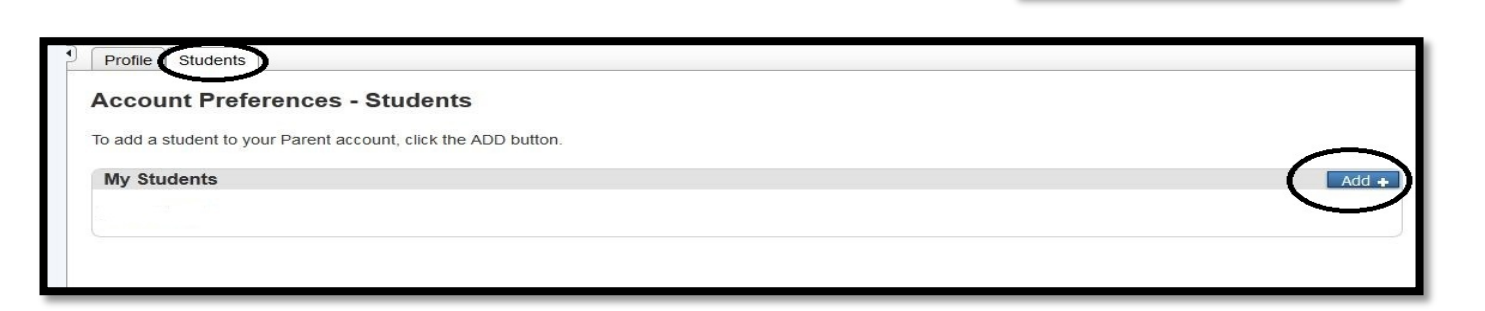

6. Add the **Student's Name** (first, last are case sensitive), enter the **Parent/Guardian Access ID and Password**, and select a **relationship**. Click Submit.

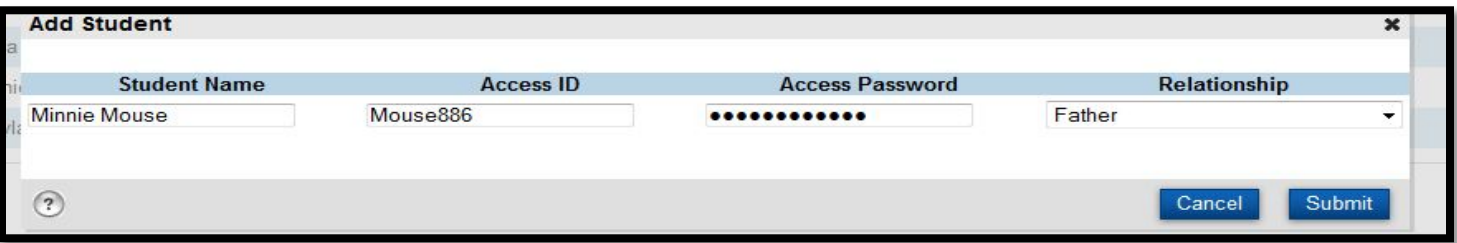

7. **Account Preferences** – The screen lists the newly added student. Click the student's name on the upper left side of the screen. Click on the newly added student's name. All of the students you have entered will now display in the top tool bar. Click on the student's name and their data will appear on the left menu.